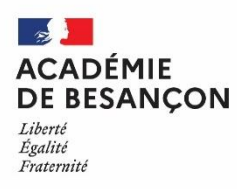

Rectorat de l'Académie de Besançon Division des examens et concours Bureau DEC 3 10, rue de la Convention 25030 BESANCON CEDEX Tél : 03.81.65.73.76 ou 03.81.65.74.75

#### **EXAMEN [DU DIPLOME NATIONAL DU BREVET](http://diff.in.ac-rennes.fr/attachments/article/2883/GPS_ESPACE_CANDIDAT.pdf#page=5)**

## **AIDE A L'INSCRIPTION DES CANDIDATS INDIVIDUELS**

Sur le site<https://exacyc.orion.education.fr/cyccandidat/portal/login>

#### **I) Création du compte utilisateur :**

Menu > Créer MON COMPTE

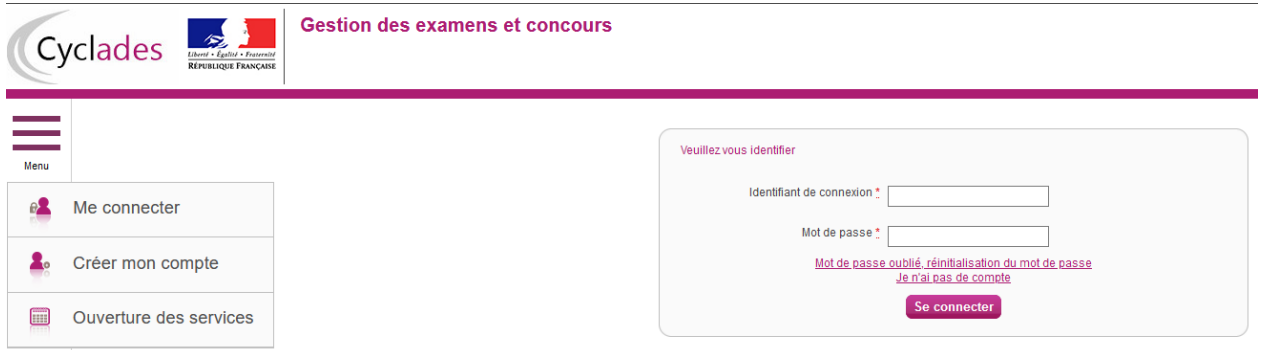

La création d'un compte utilisateur est nécessaire pour pouvoir vous inscrire. Dans la partie "Créez votre compte", renseignez les informations obligatoires en indiquant une adresse mail valide et unique. Elle servira à vous connecter à votre espace candidat, et vous recevrez les messages et notifications Cyclades sur cette adresse mail.

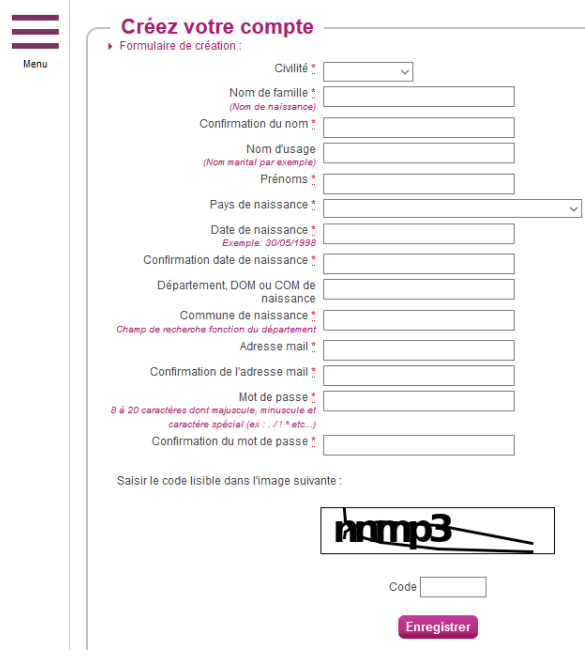

**Conservez bien votre mot de passe pour pouvoir vous connecter tout le long de la session et accéder aux documents mis à votre disposition dans votre espace candidat (Confirmation d'inscription, convocation, consultation des résultats).**

#### **Validation du compte :**

Suite à la création de votre compte, vous allez recevoir un mail : vous avez 48h pour cliquer sur le lien « Activer mon compte », sinon votre compte sera supprimé.

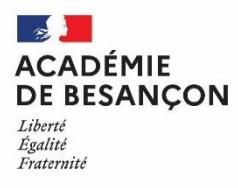

Le mot de passe doit comporter au moins 8 caractères (20 caractères au maximum), une minuscule, une majuscule et un caractère spécial.

Après l'enregistrement de la saisie, une fenêtre s'ouvre pour informer que le compte va être créé.

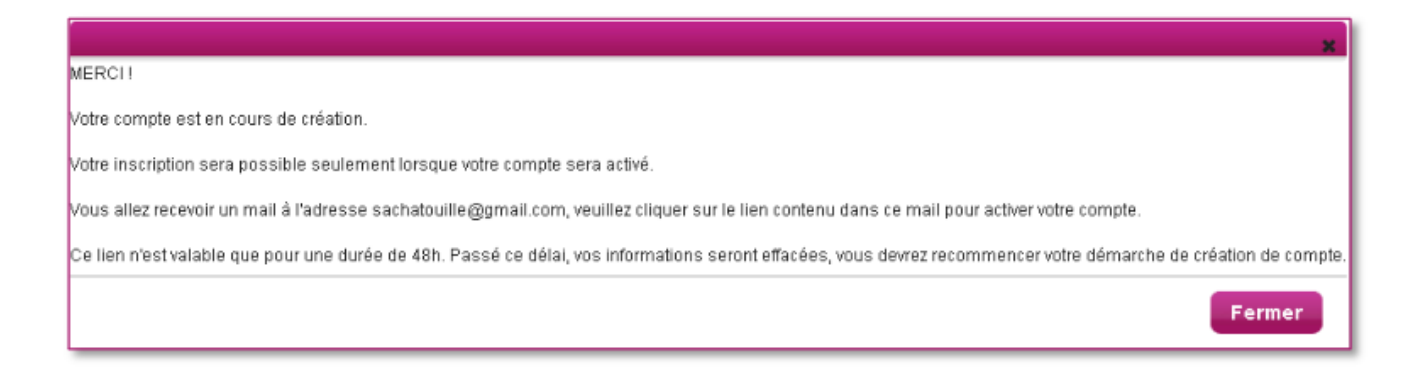

## **Validation du compte :**

Suite à la création de votre compte, vous allez recevoir un mail : vous avez 48h pour cliquer sur le lien « Activer mon compte », sinon votre compte sera supprimé.

Objet du message : [CYCLADES] Activer mon compte

Bonjour,

Vous venez de créer un compte sur Cyclades. Votre inscription sera possible seulement quand vous aurez activé votre compte.

Pour activer votre compte, veuillez cliquer sur le lien :

#### **Activer mon compte**

Si le lien ci-dessus ne fonctionne pas, il vous suffit de copier l'adresse suivante dans la barre de votre navigateur : lien

Ce lien n'est valable que pour une durée de 48h.Passé ce délai, vos informations seront effacées.

A bientôt sur Cyclades

Cordialement Le Service Gestionnaire

#### **II) Connexion :**

Menu > Me connecter

Pour vous connecter à votre compte Cyclades, saisissez votre adresse mail et votre mot de passe, puis cliquez sur « Se connecter ». Si vous avez oublié votre mot de passe, cliquez sur le lien « Mot de passe oublié » et saisissez votre adresse mail. Vous recevrez un mail avec un lien vous permettant de créer un nouveau mot de passe.

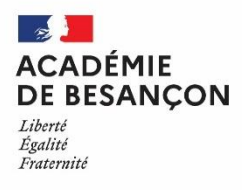

Si vous avez oublié votre mot de passe, cliquez sur le lien « Mot de passe oublié » et saisissez votre adresse mail. Vous recevrez un mail avec un lien vous permettant de créer un nouveau mot de passe.

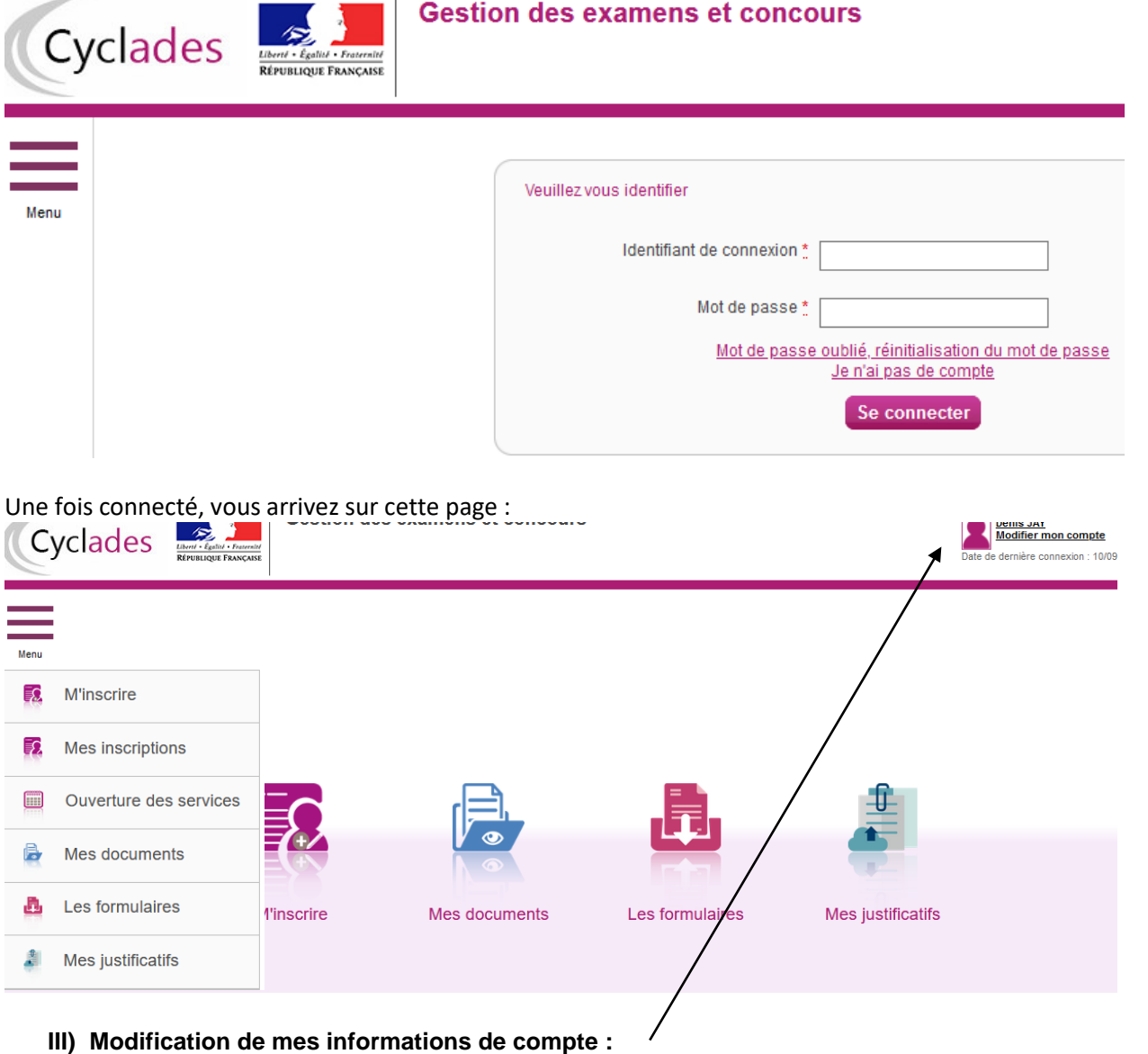

Modifier mes informations (sous votre nom en haut et à droite)

Tant que vous n'avez pas créé d'inscription, vous avez la possibilité de modifier vos informations personnelles. Cette modification ne sera plus possible dès lors que vous avez créé une inscription, même si vous vous êtes désinscrit par la suite. Vous devrez dans ce cas vous adresser au service des examens et concours – bureau DEC3.

# **IV) Inscription :**

Menu > M'inscrire > Examen > Diplôme National du Brevet (DNB) > *choix de la session*

Si vous avez créé votre compte et que vous êtes connecté à Cyclades, votre nom apparaît en haut à droite de l'écran. Vous pouvez alors vous inscrire. Les données saisies lors de la création de votre compte utilisateur seront automatiquement reportées sur l'inscription et seront grisées.

L'inscription est possible dans la période indiquée dans CYCLADES (MENU INSCRIPTION> Consulter l'ouverture des services d'inscription) et sur les sites académiques.

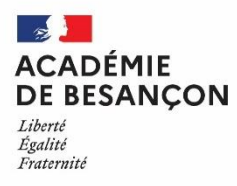

Pour un examen, vous devez vous inscrire dans l'académie de votre résidence.

Pour vous inscrire, vous devez renseigner tous les champs obligatoires de chacun des onglets : « IDENTIFICATION»,

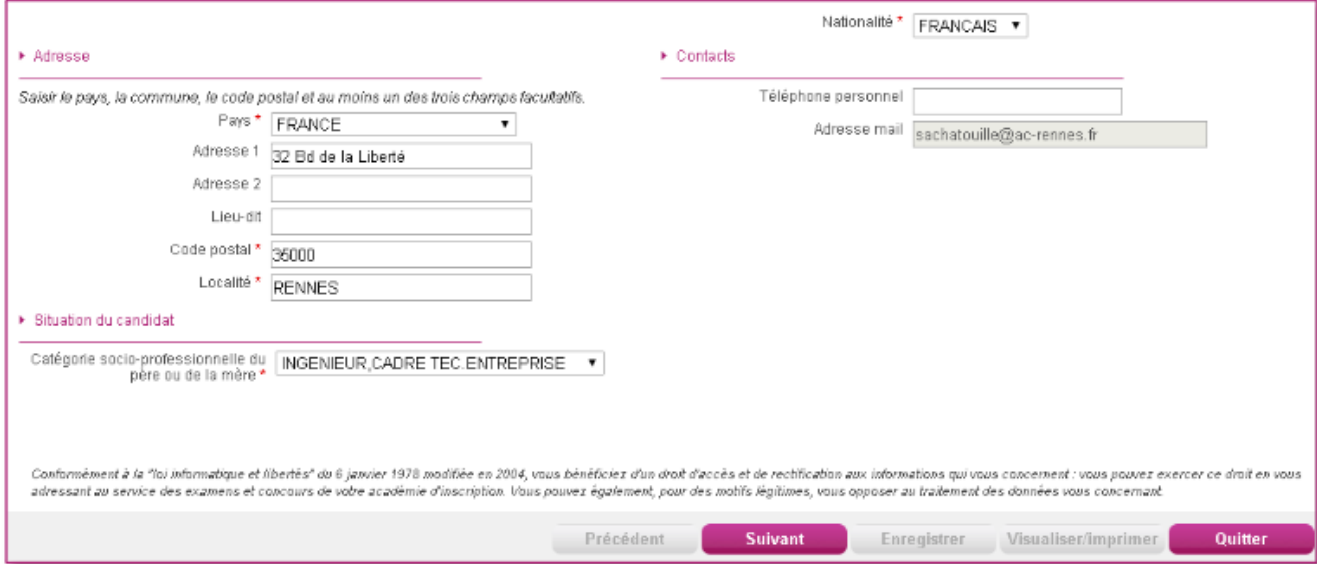

« INFOS CANDIDATURES »,

Dans cet onglet, le candidat :

- sélectionne la catégorie dans laquelle il souhaite s'inscrire parmi celles  $\bullet$ proposées ;
- choisit son établissement d'inscription (par ex. CNED, ou selon son lieu géographique);
- · indique s'il va demander un aménagement de ses épreuves ;
- donne ou pas son consentement pour l'envoi des résultats à la Presse, aux  $\bullet$ organismes privés et aux collectivités territoriales

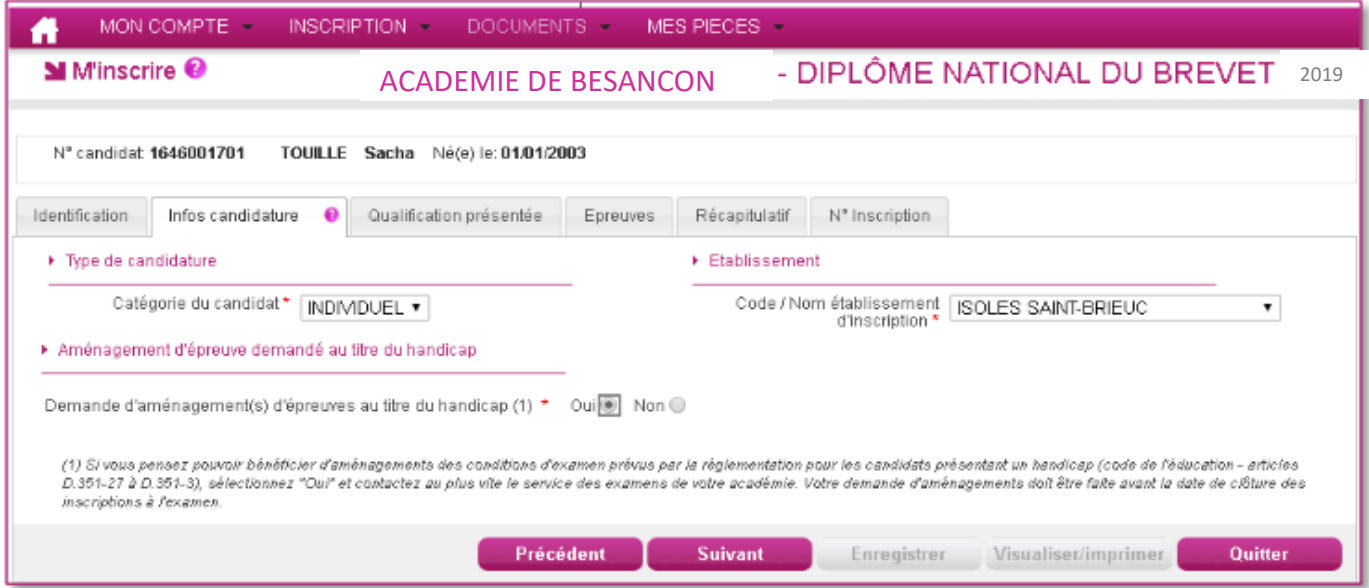

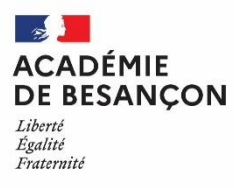

« QUALIFICATION PRESENTEE »,<br>Dans cet onglet, le candidat choisit la série, éventuellement l'enseignement valorisable (DNB : Section Internationale / Langue Régionale / Agricole / Franco-Allemand.

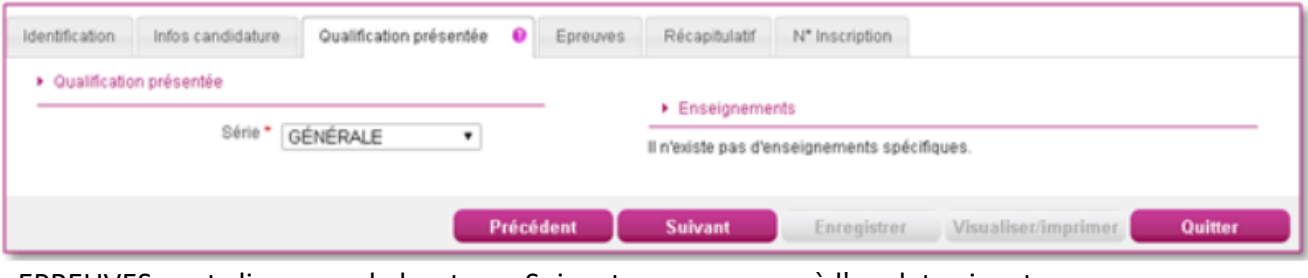

« EPREUVES », et cliquer sur le bouton « Suivant » pour passer à l'onglet suivant.

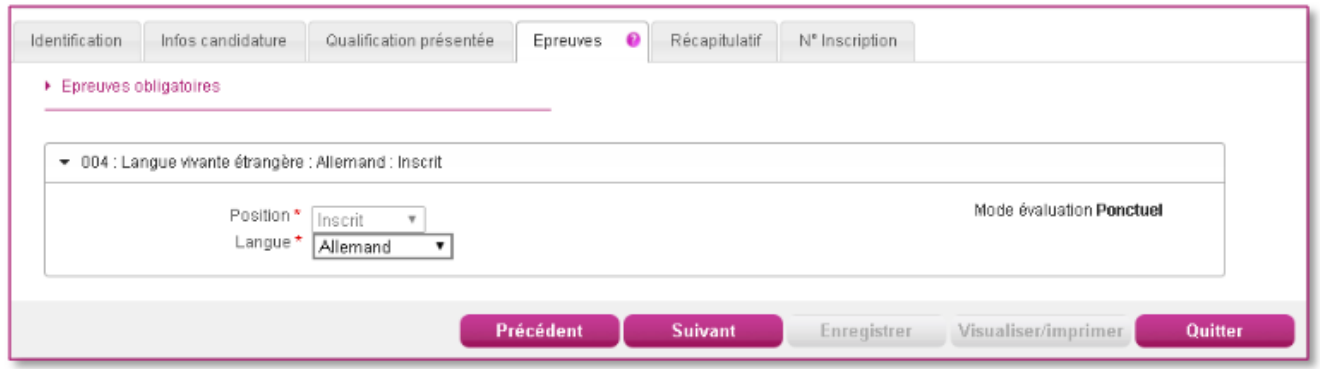

Quand l'onglet récapitulatif s'affiche, vous devez vérifier les informations saisies.

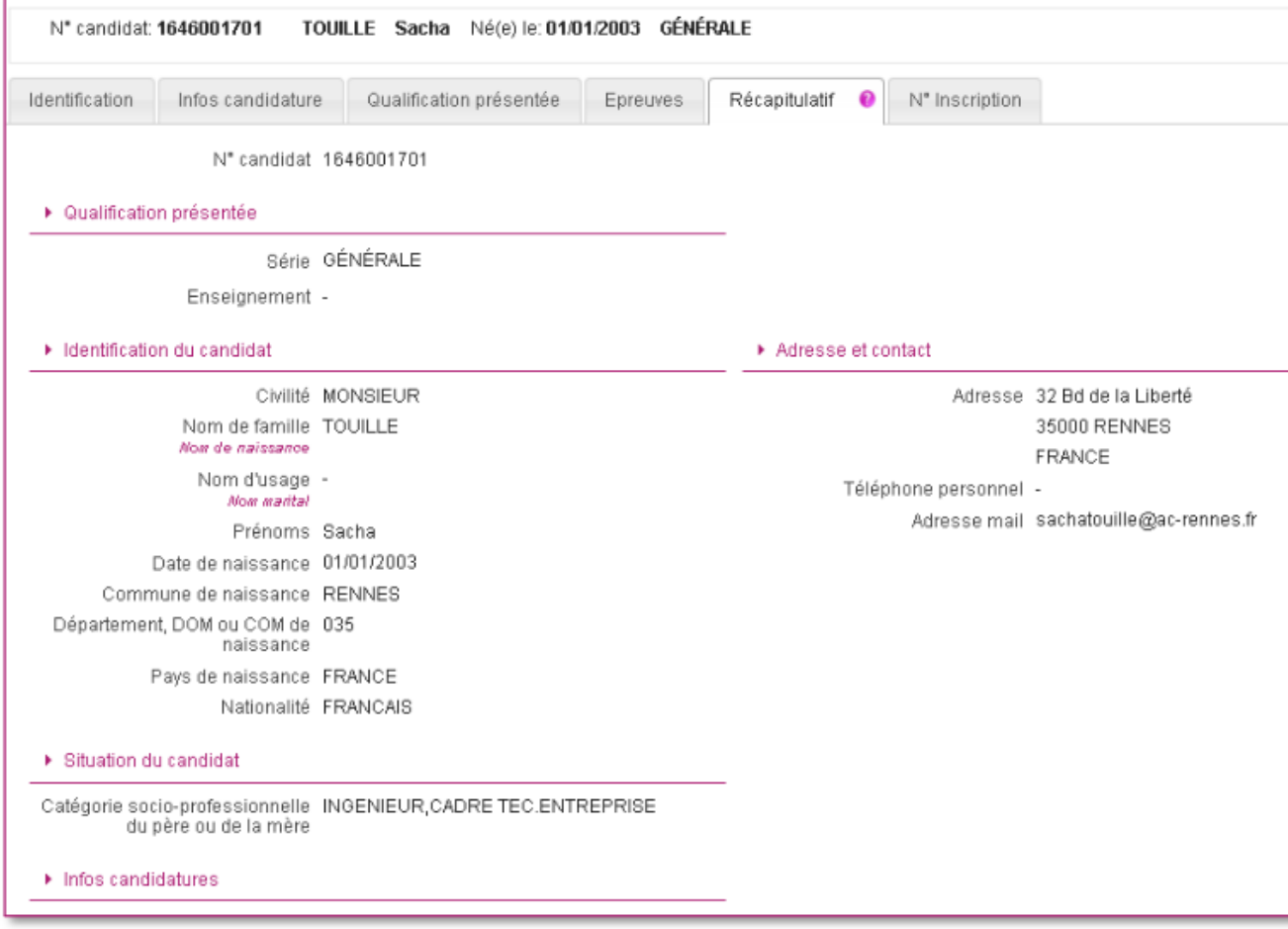

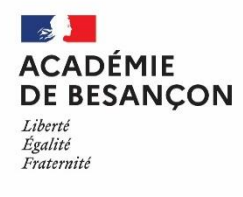

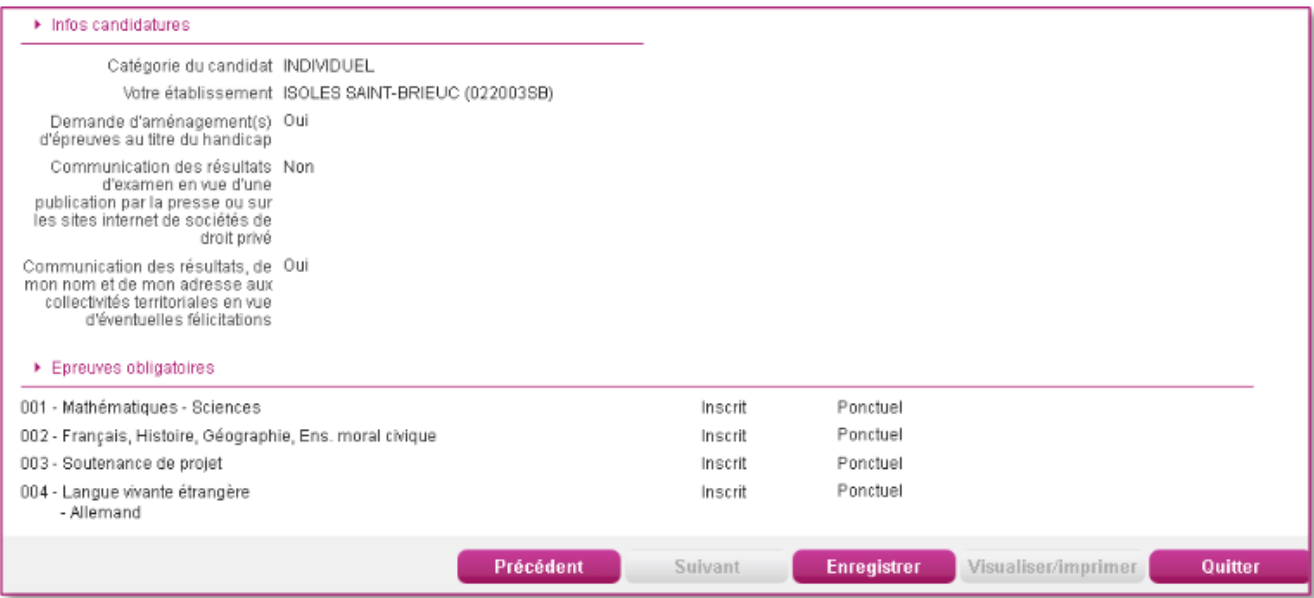

Si vous souhaitez apporter des modifications, vous pouvez revenir en arrière par le bouton « Précédent ». Sinon, vous devez enregistrer votre inscription en cliquant sur « Enregistrer », ce bouton se trouve sur l'avant-dernier onglet.

L'onglet « N° Inscription » s'affiche alors et vous fournit votre numéro candidat et votre numéro d'inscription, ainsi que les coordonnées du service gestionnaire.

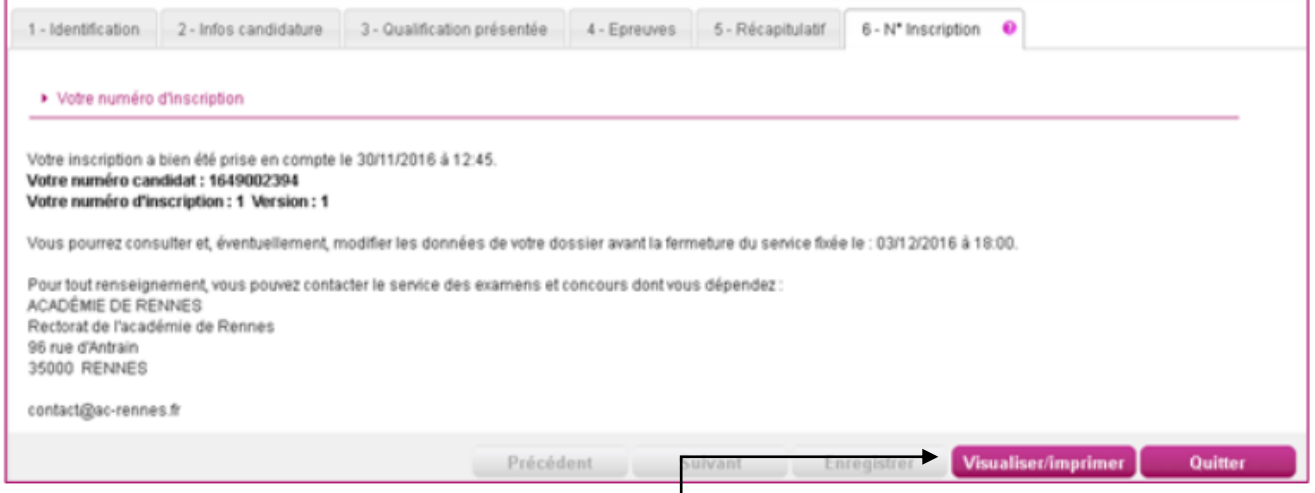

Lorsque votre inscription est enregistrée, vous recevrez automatiquement un mail de confirmation d'inscription. Ce mail vous indique les documents mis à votre disposition dans votre espace candidat (confirmation d'inscription).

# **V) Edition du récapitulatif d'inscription :**

Il est recommandé de télécharger et/ou d'imprimer votre récapitulatif d'inscription en cliquant sur le bouton « Visualiser/Imprimer ».

A tout moment, vous pouvez retrouver ce récapitulatif d'inscription dans votre espace « Documents ».

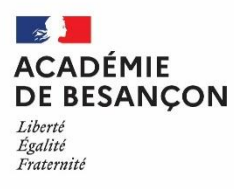

# **VI) Modification d'une candidature :**

Menu > Mes inscriptions

Pendant la période d'inscription, vous avez la possibilité de consulter votre(vos) candidatures. Vous ne pouvez consulter que l'onglet Récapitulatif qui comprend l'ensemble des informations de votre candidature.

Si vous souhaitez apporter des modifications, vous devez cliquer sur le bouton « Modifier ».

Tous les onglets sont alors accessibles et vous pouvez modifier les informations souhaitées.

N'oubliez pas d'enregistrer vos modifications, et de ré-éditer votre récapitulatif d'inscription. Vous allez recevoir un mail de modification de candidature.

# **VII) Mes documents :**

Menu > Mes documents

Vous trouverez dans cet espace documentaire tous les documents relatifs à vos candidatures : récapitulatif d'inscription, relevé de notes, convocation aux épreuves, ...

Les documents sont déposés par CYCLADES au fur et à mesure de l'avancement de la session d'examen ou concours.

Vous devez sélectionner la candidature en cliquant dessus pour consulter les documents relatifs à cette candidature. Seule la dernière version de chaque document est disponible dans cet espace documentaire.

Vous pouvez ensuite cliquer sur le nom du document pour le consulter et le télécharger ou l'imprimer.

# **VIII) Les pièces justificatives et formulaires :**

Vous devrez fournir, avec la confirmation d'inscription qui vous sera envoyée par le rectorat (disponible également dans votre espace candidat), la copie d'une pièce d'identité, pour vérification des données vous concernant, et pour les candidats inscrits au CNED sous statut réglementé (scolaire), un certificat de scolarité.

Vous devrez envoyer ces documents dans votre espace candidat de Cyclades. Vous pourrez y suivre leur traitement.

Si les pièces ne sont pas conformes, vous recevrez un mail de relance. Vous devrez alors supprimer les pièces concernées à l'aide de ce bouton  $\bullet$ , situé à droite de votre écran, avant de pouvoir ajouter un nouveau fichier qui répondra à la demande.

# **IX) Les aménagements d'épreuves :**

Les candidats en situation de handicap peuvent demander un aménagement des conditions d'examen. Le dossier de demande d'aménagement d'épreuves doit être constitué dès l'inscription.

Adresser la demande à :

- Dr Isabelle RISOLD-FAIVRE, Médecin désigné par la Commission des droits et de l'autonomie des personnes handicapées (CDAPH) du Doubs, 26 Avenue de l'Observatoire, 25000 BESANCON ; Tél : 03.81.65.48.98, mail [ce.sante.dsden25@ac-besancon.fr](mailto:ce.sante.dsden25@ac-besancon.fr)
- Dr Laurence GUILLAUME, Médecin désigné par la CDAPH de Haute Saône, 5 place Beauchamp 70000 VESOUL ; Tél : 03.84.78.63.07 ; mai[l ce.sante.dsden70@ac-besancon.fr](mailto:ce.sante.dsden70@ac-besancon.fr)

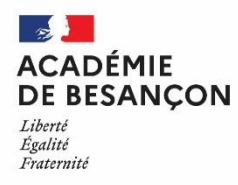

- Médecin désigné par la CDAPH du Jura, 335 Rue Charles Ragmey BP 602, 39021 LONS LE SAUNIER Cedex ; Tél : 03.84.87.27.20 ; [ce.sante.dsden39@ac-besancon.fr](mailto:ce.sante.dsden39@ac-besancon.fr)
- Dr Claudine LOHMANN, Médecin désigné par la CDAPH du Territoire de Belfort, Place de la Révolution Française - BP 129, 90003 BELFORT CEDEX ; Tél : 03.84.46.66.13 ; mail [ce.sante.dsden90@ac-besancon.fr](mailto:ce.sante.dsden90@ac-besancon.fr)

Après avis de ce médecin, vous serez informé, par le gestionnaire du service des examens et concours, des mesures qui vous sont accordées pour le passage des épreuves.

# **X) Désinscription d'une candidature :**

Veuillez vous rapprocher du gestionnaire du service des examens de l'académie pour effectuer cette opération. Ce n'est pas possible via votre espace candidat.

# **XI) J'ai besoin d'aide :**

- Je ne peux pas accéder à mon compte :

Avez-vous bien activé votre compte dans les 48h ? si ce n'est pas le cas, vous devez recommencer la création du compte car les données sont perdues.

Je ne peux pas changer mes informations personnelles, les champs sont grisés :

La modification des données n'est plus possible dès lors que vous avez procédé à une inscription. Il faut demander au gestionnaire du service des examens et concours de procéder aux modifications.

- Je ne peux pas m'inscrire :

Il faut vérifier que le service d'inscription est bien ouvert : il faut aller dans la rubrique «INSCRIPTION > consulter l'ouverture des services d'inscription » sur l'espace candidat.

- Je veux me désinscrire :

Vous ne pouvez pas annuler votre inscription sur le site, il est indispensable de contacter le bureau DEC3.

Finalement, je veux me réinscrire :

Vous ne pourrez pas réactiver une candidature désinscrite, il faudra procéder à une nouvelle inscription.